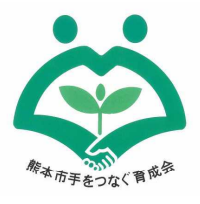

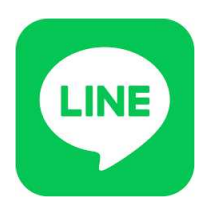

## 熊本市手をつなぐ育成会

育成会のLINEのQRコードをスクリーンショットを 読み込んで友達追加する方法

- ①LINEのQRコードの画像を、スマホの画面を撮影する「スクリーンショッ ト(スクショ)」でフォルダ内に格納(保存)する。
- 《スマホのスクショの撮り方》 ※機種によって方法が違うようです。

iPhone (8以前)・・・電源ボタン + ホームボタン を同時押し iPhone (X以降)・・・サイドボタン (本体右) + 音量 (上げる) ボタンを 同時押し Android ・・・・・・電源ボタン + 音量 (下げる) ボタン を同時に長押し

②LINEアプリを起こして、①の画像を読み込む

[LINEアプリバージョン 8.3.0以上の場合] ①ホーム画面上にある【友だち追加】のアイコンをタップする。 ②【QRコード】をタップすると、QRコードリーダーが表示される。 ③右上の【写真アイコン】をタップし、QRコードの画像を選択する。 ④QRコードを読み取り、画面上にURLが表示するのでタップする。 ※操作は、機種やバージョンによって、多少違いがあります。

以上で、QRコードのURLのアクセスできます。

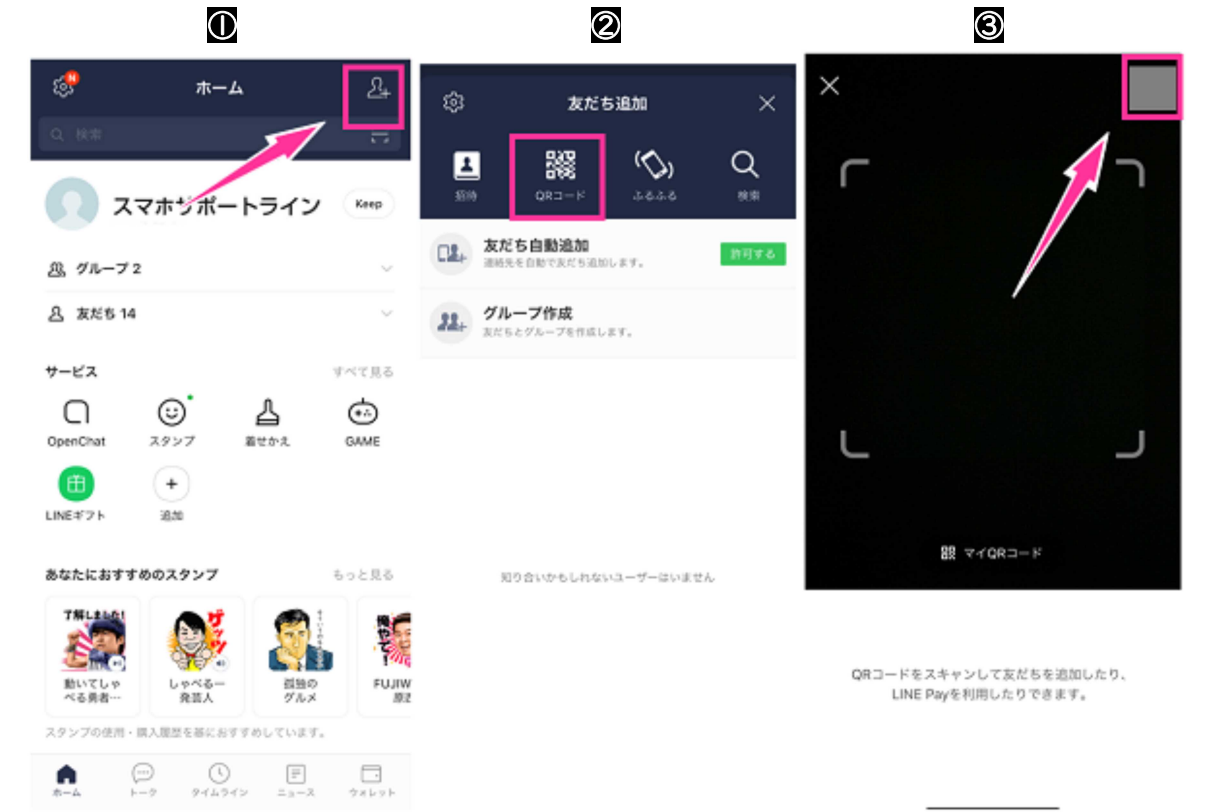